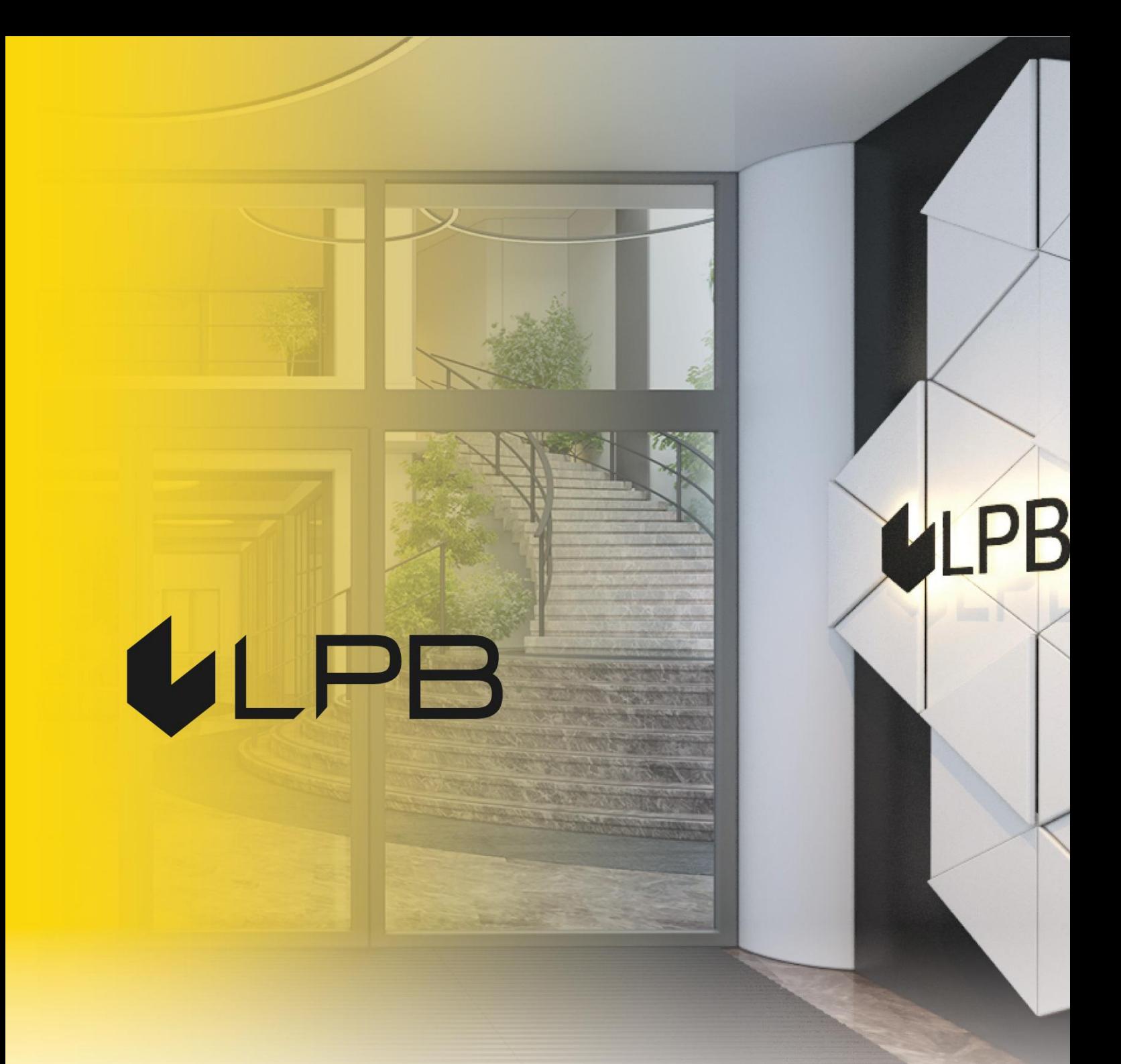

# **Digipass DP550 lietotāja rokasgrāmata angļu valodā**

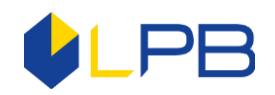

# **Operating manual for Code calculator DIGIPASS DP550**

# **1. User manual**

Activation of Code calculator DIGIPASS is produced by pressing the red button. Repeatedly pressing of this button deactivate's Code calculator DIGIPASS. The device switches off automatically, if you do not perform any operation for about 30-40 seconds.

Access to all functions Code calculator DIGIPASS performes after entering a five-digit PIN code. Initial PIN code (INIT PIN) is stated to the Customer together with Code calculator DIGIPASS issuance and is replaced later independently by teh Customer. In case, Code calculator DIGIPASS goes into the wrong hands, Code calculator DIGIPASS memory is locked after five incorrect attempts to enter the PIN code.

Code calculator DIGIPASS has four special keys (I, S, T, C), as well as digital twelve-character LCD display. Key "I" is used to obtain an identification number. Key "S" is used for document signing. Key "T" is used to get test number. In the process of document signing, key "C" allows to erase the last, incorrectly entered number.

#### **1.1. The initial PIN code entery and replacment to the Customer's PIN code (initialization)**

Code calculator DIGIPASS usage as a computational Code calculator DIGIPASS is possible only after initial PIN code replacement to your invented PIN code. Before operation start, invent your PIN code (five digits). It is necessary to perform the following steps:

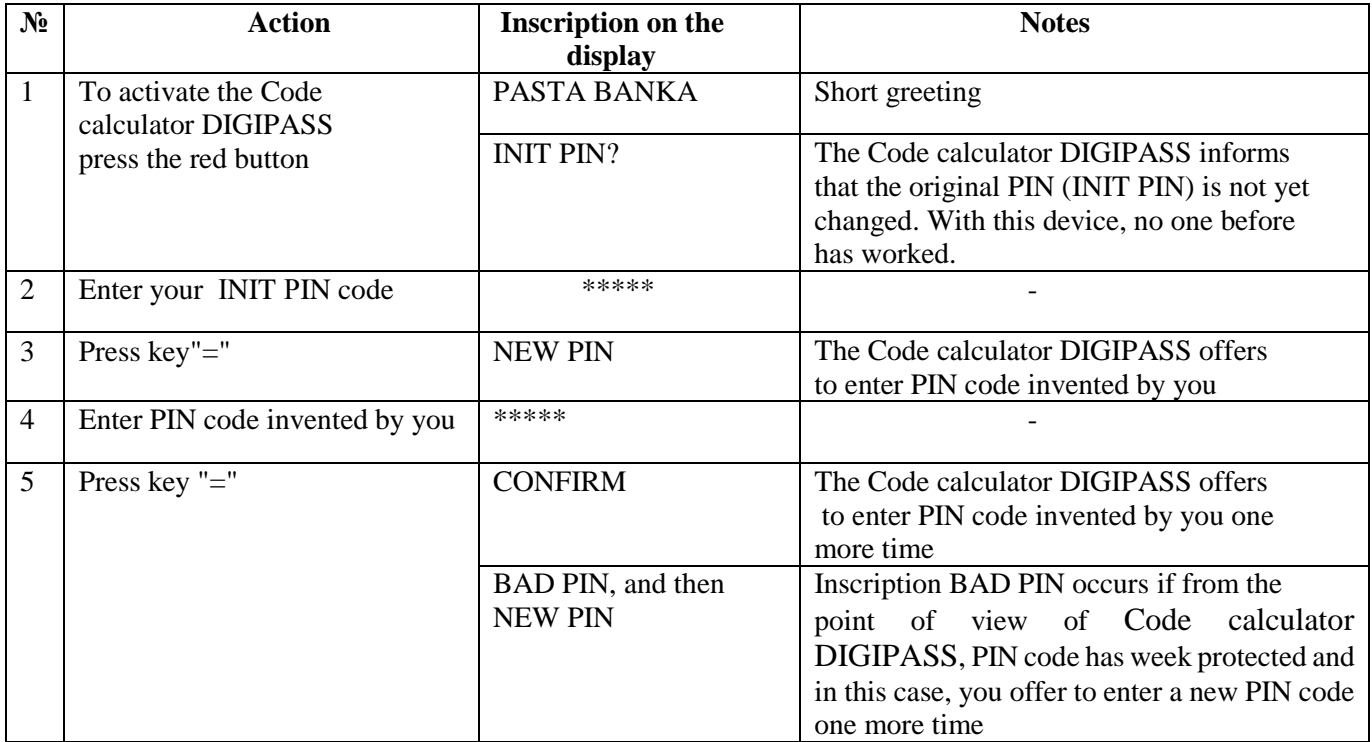

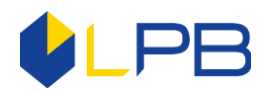

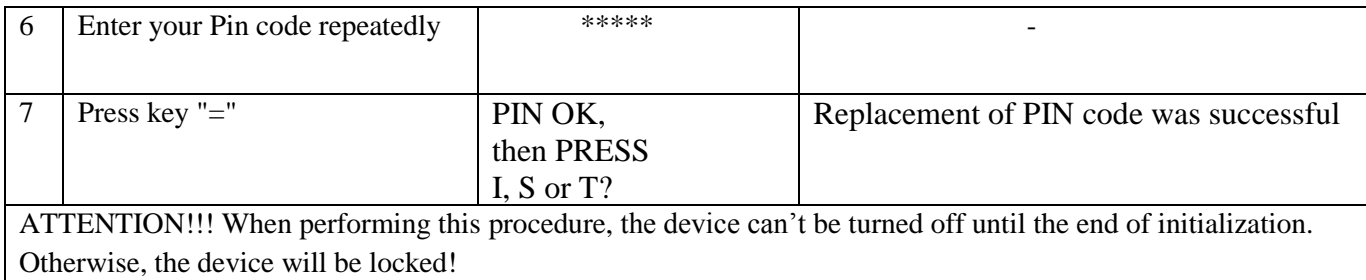

### **1.2. Receivement of the test (inspection)number**

To receive the test number, it is necessary to perform the following steps:

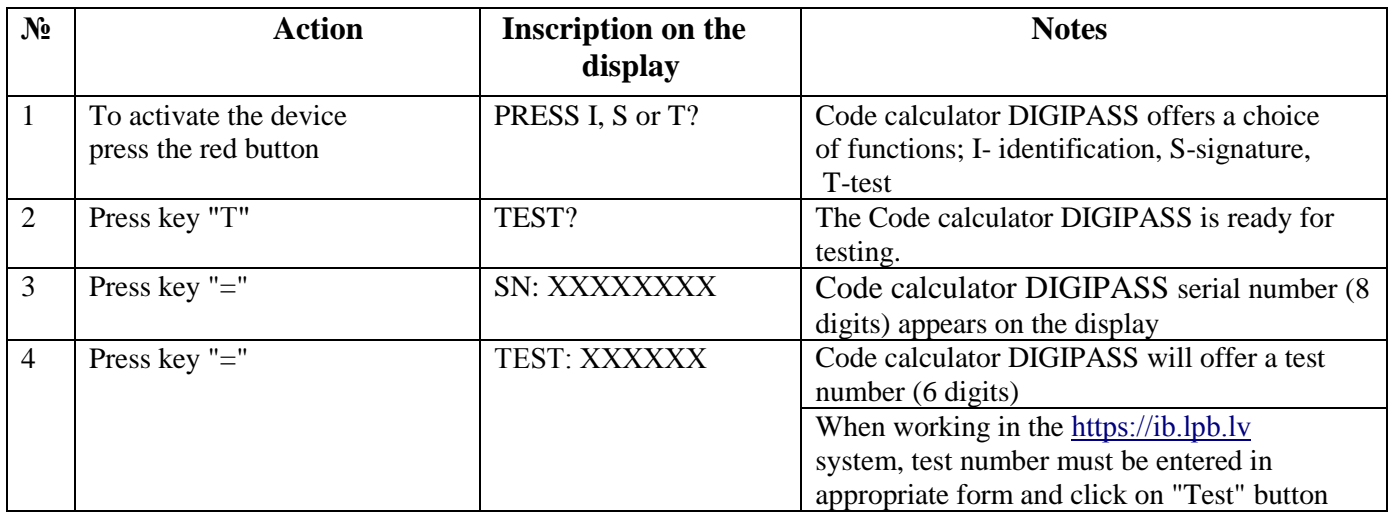

#### **1.3. Receivement of the identification code**

To receive the identification code, it is necessary to perform the following steps:

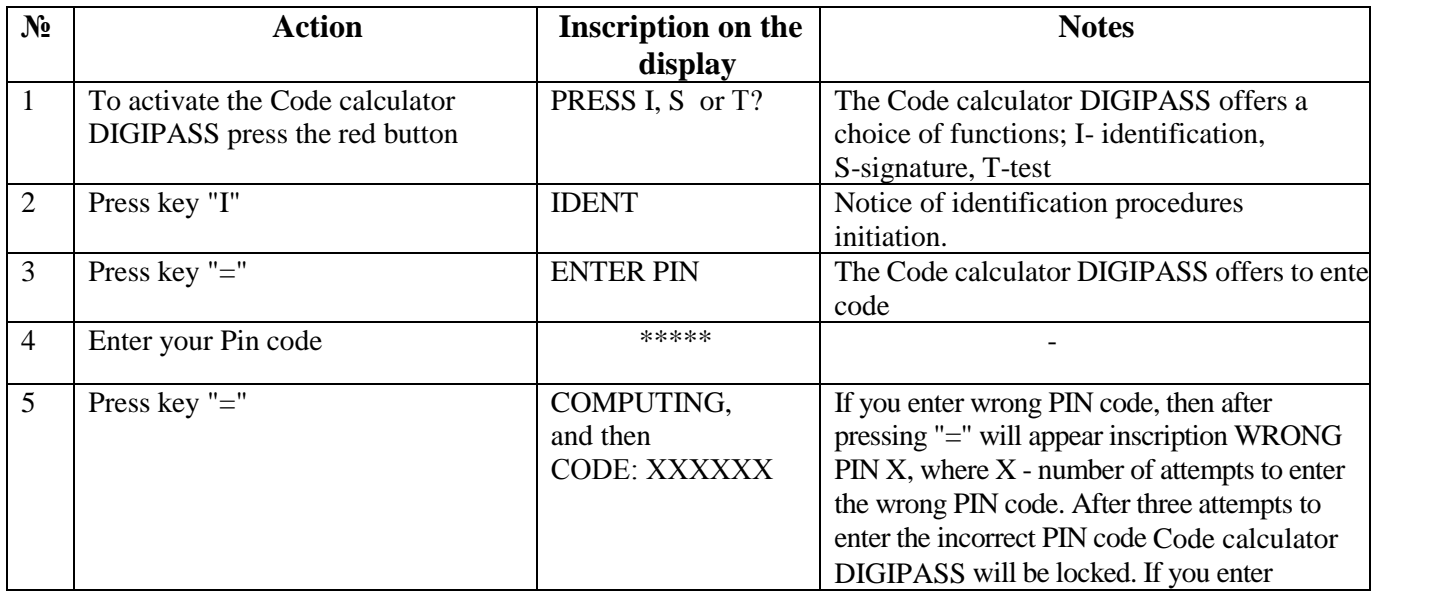

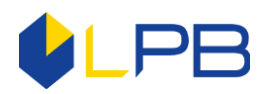

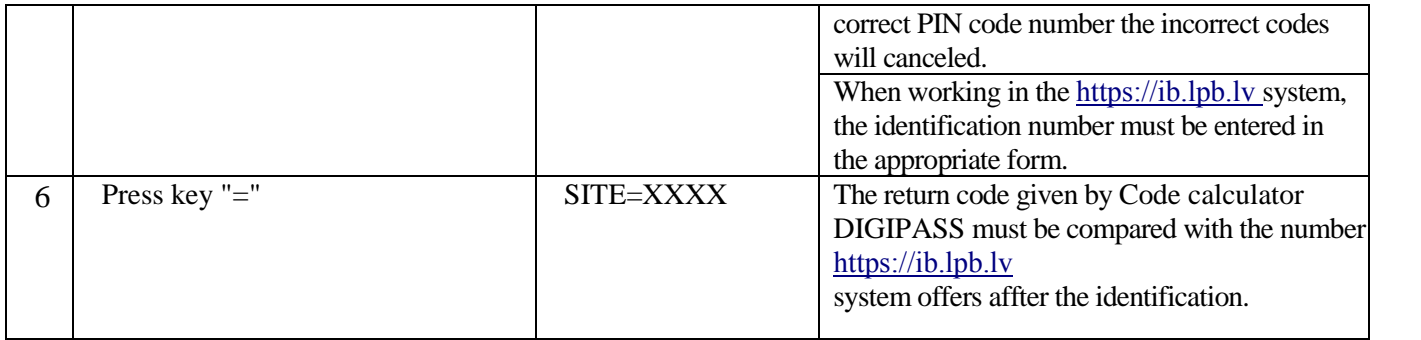

## **1.4. PIN code modification (change)**

Before starting the PIN code modification process, invent new 5-digit combination. It is necessary to perform the following steps:

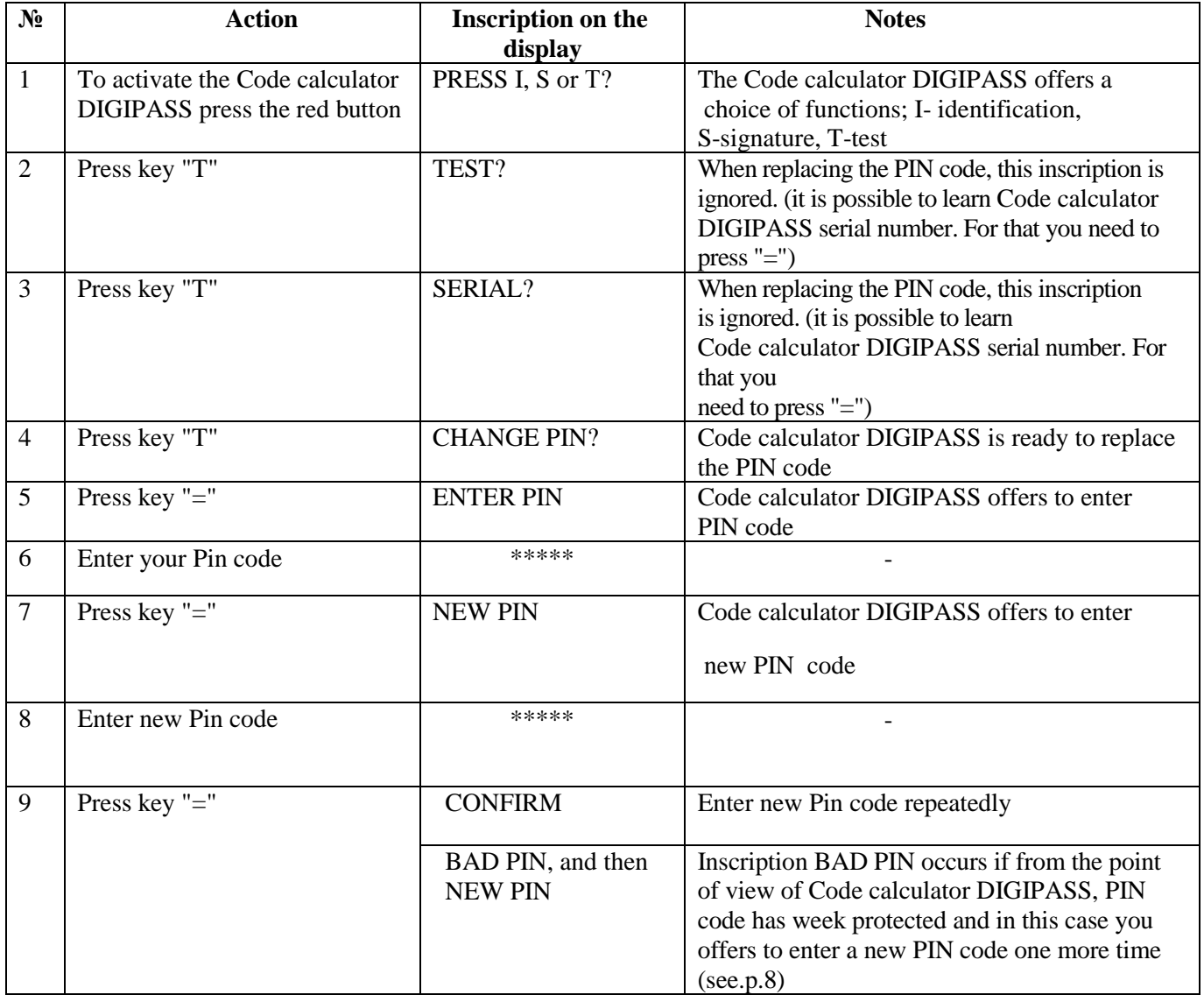

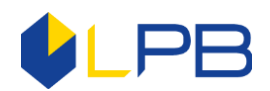

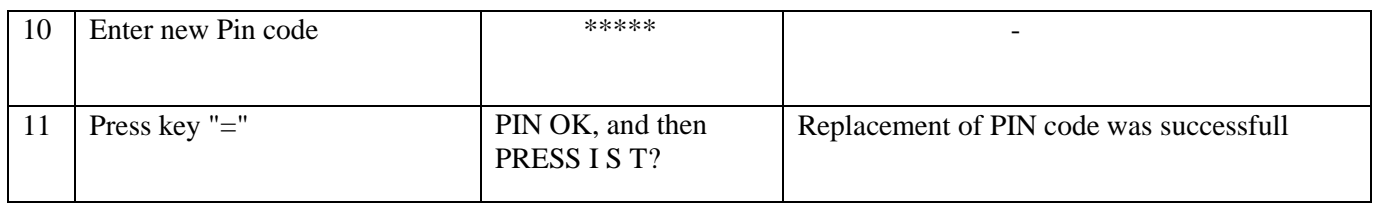

#### **1.5. Signature creation**

After creating a document in [https://ib.lpb.lv](https://ib.lpb.lv/) system, you can see the document again, or save it in the Documents section. Documents ready for signing, must be saved in a package, noting with "check mark" in the box for notes. Attention! In one document package can be saved from one to ten documents. When package creation is completed, press "Sign" button. On your computer screen opens document package signing form. To create a digital signature, it is necessary to perform the following steps:

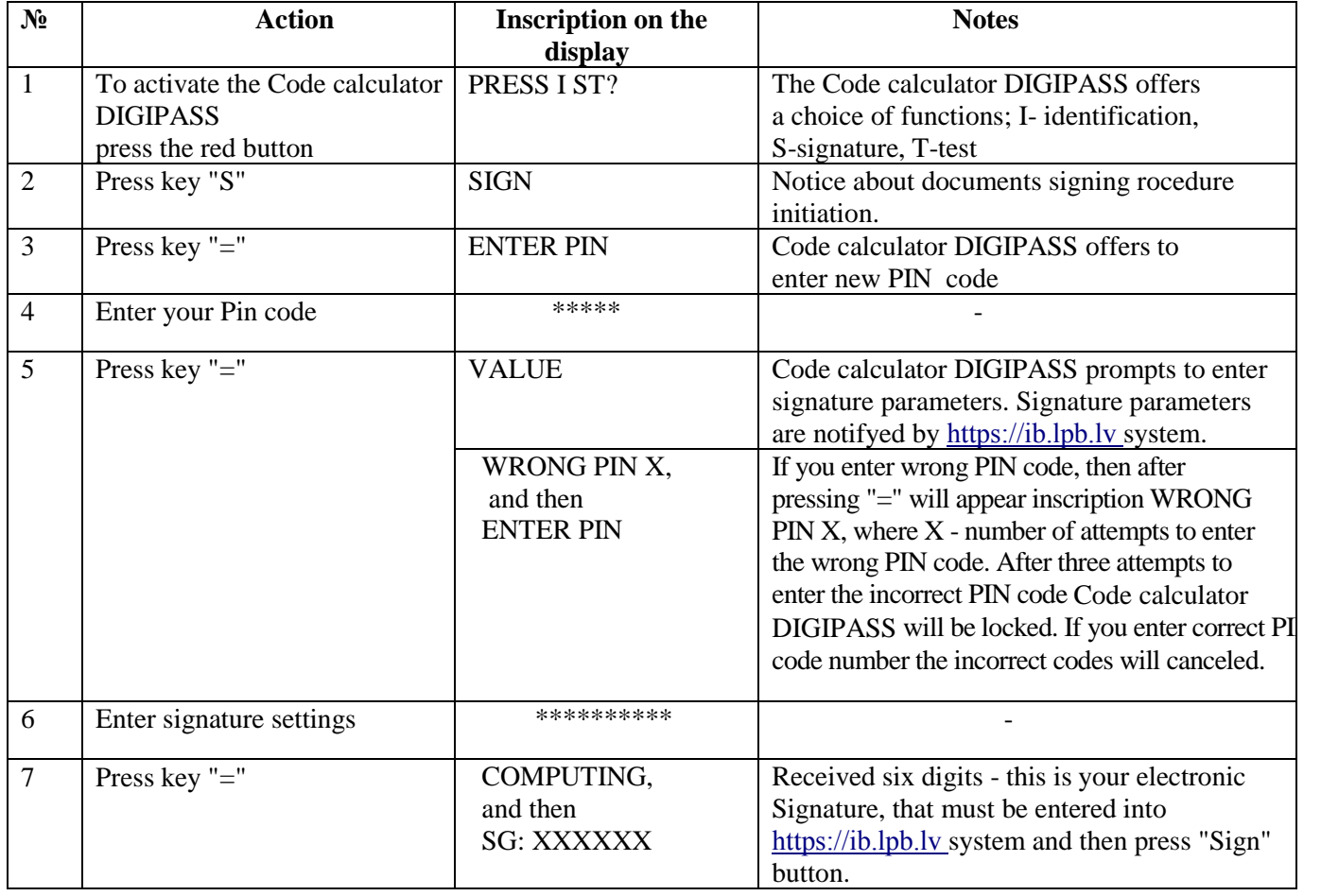